# **SIEMENS**

# **Hochauflösende 46-cm-LCD-Monitore SCD 1898-I/SCD 1898-IT**

**Betriebsanleitung / Instruction Manual 01.02 Best.-Nr./Order No. SCD 1898-I: 6GF6220-1DA, SCD 1898-IT: 6GF6220-1DB**

# **High-Resolution 18" LCD Monitors SCD 1898-I/SCD 1898-IT**

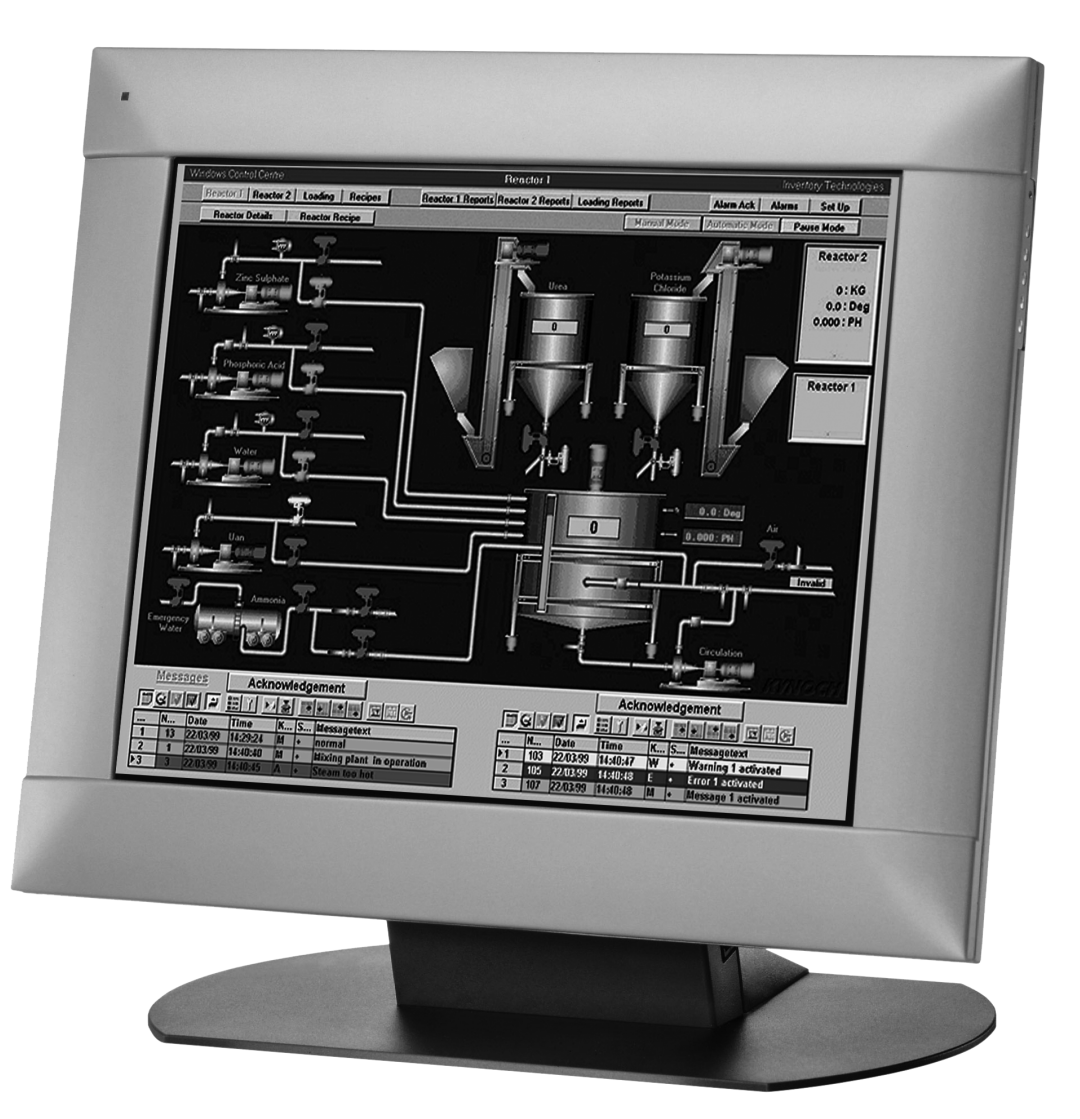

### **Inhaltsverzeichnis**

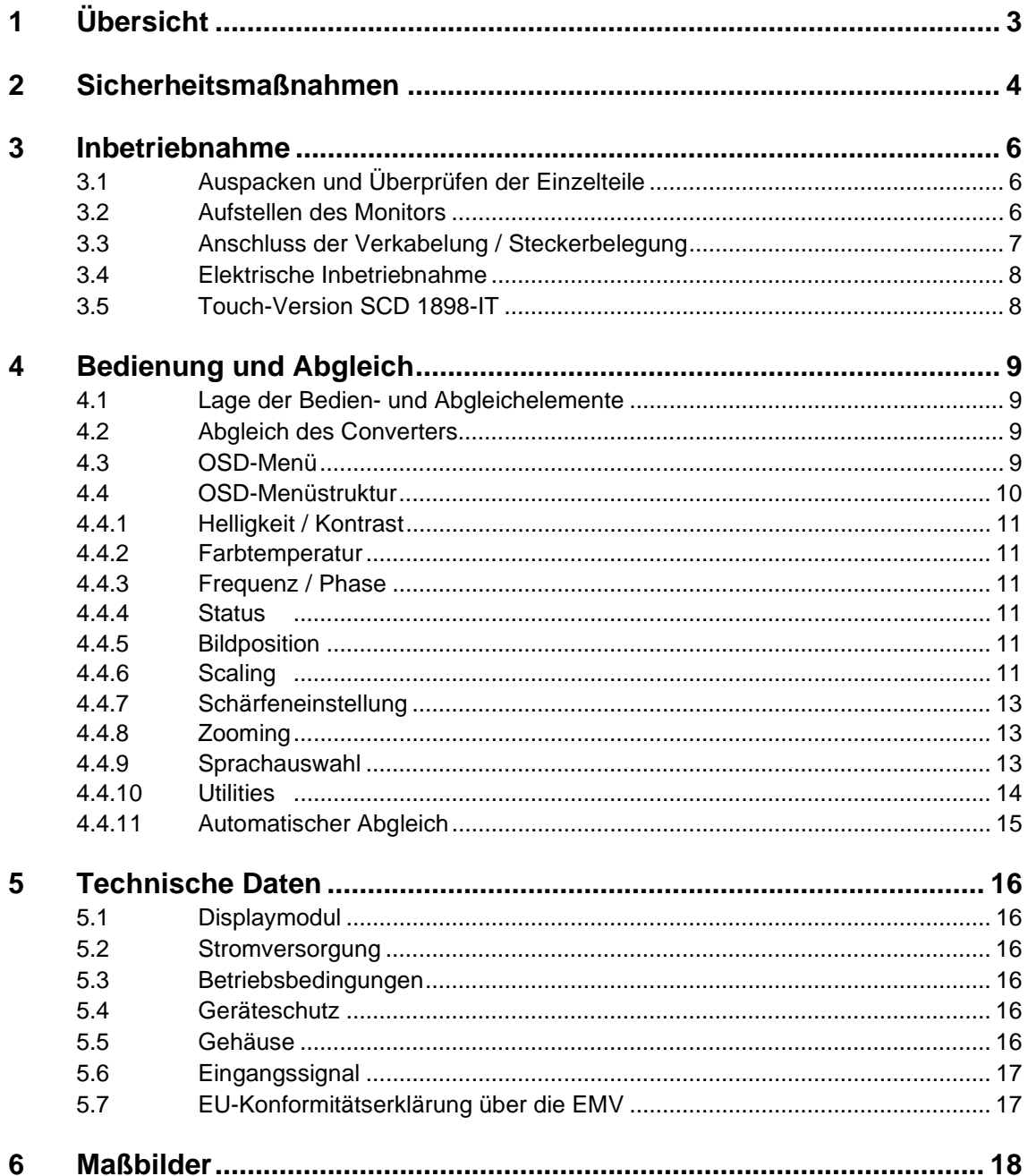

### **1 Übersicht**

Die hochauflösenden LCD-Monitore

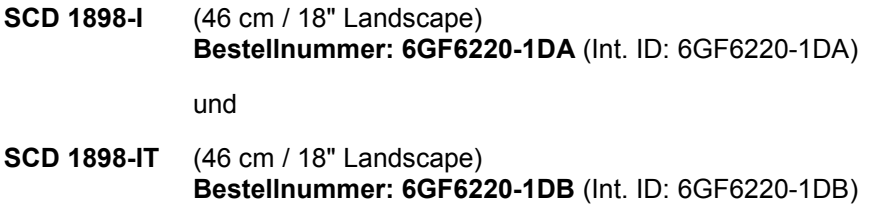

wurden speziell für den industriellen Bereich entwickelt und konstruiert.

#### **Einsatzgebiet**

Der Monitor hat sein Einsatzgebiet da, wo es die Platzverhältnisse und Umgebungsbedingungen nicht zulassen, einen herkömmlichen CRT-Monitor einzusetzen.

Durch die kompakte Bauweise eröffnet sich dem SCD 1898-I/IT ein breites Einsatzspektrum, das sich vom klimatisierten Rechnerraum hinter einer Schaltschranktür bis hin zum maschinennahen Einsatz in einem speziell geschützten Gehäuse erstreckt.

Wie alle Industriesysteme ist der Monitor für die speziellen Anforderungen der Industrie, wie Resistenz gegenüber elekromagnetischer Strahlung und Temperaturbeständigkeit, ausgelegt.

Durch Einsatz der zukunftsweisenden LCD-Technologie in diesem Monitor sind Verzerrungen der Bildgeometrie und Farbflecken kein Thema mehr. Der LCD-Monitor liefert selbst bei niedrigen Bildwechselfreqenzen von 50 Hz noch flimmerfreie Bilder. Somit wird der SCD 1898-I/IT auch höchsten ergonomischen Ansprüchen gerecht. Kleine Bildauflösungen werden formatfüllend auf dem Monitor dargestellt.

Der SCD 1898-I/IT kann bis zu 16. Mio. Farben gleichzeitig darstellen. Somit sind Darstellungen von Echtfarbbildern und Videos ohne Probleme möglich. Der SCD 1898-I/IT beinhaltet eine Convertereinheit, die es ermöglicht, ihn mit einem Standard-analogen VGA-Signal anzusteuern. Die Kompatibilität zu herkömmlichen CRT-Monitoren ist somit gewährleistet.

Durch das übersichtlich gestaltete OSD (On Screen Display)-Menü ist der Abgleich des Monitors ein Kinderspiel. Durch die Funktion "Automatischer Abgleich" gehören langwierige Einstellungen wie Bildlage und Phase der Vergangenheit an. Ein Knopfdruck und der Monitor führt seinen Abgleich selbst durch.

Der SCD 1898-I/IT ist mit einem aktiven 18,1"-TFT-Displaymodul ausgerüstet. Die Zielauflösung beträgt 1280 x 1024 Pixel. Durch das integrierte Power-Managementsystem VESA DPMS wird der Leistungsverbrauch bei Abschalten der Sychronisationssignale vom Rechnersystem gegenüber dem "Normalbetrieb" erheblich gesenkt.

Der einwandfreie und sichere Betrieb der Monitore setzt sachgemäßen Transport, fachgerechte Lagerung, Aufstellung und Montage sowie sorgfältige Bedienung und Instandhaltung voraus. Die Geräte dürfen nur für die Einsatzfälle, für die ein Monitor üblicherweise verwendet wird, eingesetzt werden. Die Vorgaben im Kapitel "Technische Daten" sind unbedingt zu beachten.

Im Interesse der Sicherheit sind folgende Vorsichtsmaßnahmen zu beachten:

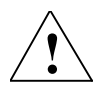

#### **Gefahr**

**Bei Nichtbeachtung der Warnhinweise besteht Lebensgefahr. Es können schwere Körperverletzungen oder Sachschäden auftreten**.

#### **Geräte nicht selbst öffnen**

Bestimmte Bauteile im Inneren der Geräte stehen unter Hochspannung, d.h. das Berühren dieser Bauteile ist **lebensgefährlich!**

#### **Nur einwandfreies Netzkabel verwenden**

Ein beschädigtes Netzkabel kann zu Bränden oder Stromschlag führen. Beim Abziehen das Netzkabel nur am Stecker anfassen.

#### **Keine Gegenstände durch das Gehäuse einführen**

Werden Gegenstände durch das Gehäuse eingeführt, kann Geräte- und Personenschaden entstehen.

#### **Keine Gegenstände auf den Geräten ablegen**

Eindringende Flüssigkeiten können Brände oder Stromschlag verursachen.

#### **Vorsicht**

#### **Bei Nichtbeachtung der Warnhinweise können erhebliche Sachschäden auftreten.**

#### **Für ausreichende Wärmeabfuhr sorgen**

Für die Luftzirkulation sind am Gehäuseboden, am oberen Teil der Abdeckung, an der Rückwand und den Seitenwänden Lüftungsschlitze angebracht. Das Gerät sollte auf einer harten ebenen Fläche, mindestens 10 cm von der Wand bzw. 15 cm von anderen Geräten entfernt, aufgestellt werden. Der zulässige Umgebungstemperaturbereich (5 °C bis 35 °C) darf nicht unterbzw. überschritten werden.

#### **Das Gerät keinen unzulässigen Erschütterungen aussetzen**

Vorsicht beim Transport! **Originalverpackung verwenden!** Besonders das Panel gegen Stöße sichern.

#### **Gerätepflege / Reinigungsmittel**

- Die Panelfront ist sehr empfindlich gebenüber mechanischen Beschädigungen. Kratzer, Stöße etc. unbedingt vermeiden!
- Auftretende Wassertropfen sofort entfernen; längerer Kontakt mit Wasser verfärbt die Oberfläche.
- Bei verschmutzter Panelfront Reinigung mit einem Mikrofasertuch und wenn notwendig mit einem Glasreinigungsmittel\* durchführen. Gehäuseteile nur mit einem Kunststoffreinigungsmittel\* reinigen.

#### **\* Achtung**:

Lösemittelhaltige Reinigungsmittel, die Komponenten angreifen, wie z. B. Reinigungsbenzin, nicht verwenden!

Die Vorbereitung zur Inbetriebnahme des Monitors umfasst im Einzelnen folgende Punkte:

- 1. Auspacken,
- 2. Überprüfen auf Beschädigung der Komponenten,
- 3. Vergleichen der gelieferten Komponenten mit dem Lieferschein,
- 4. Verkabelung mit dem Rechnersystem und der Stromversorgung,
- 5. Einbau in Ihr System, unter Berücksichtigung technischer und ergonomischer **Gesichtspunkte**

### **3.1 Auspacken und Überprüfen der Einzelteile**

• Nach Auspacken aller gelieferten Komponenten sind diese auf Vollständigkeit und Transportschäden (Sichtkontrolle) zu überprüfen.

#### **Achtung**

Sollten hierbei Mängel festgestellt werden, benachrichtigen Sie bitte die im Lieferschein ausgewiesene Serviceabteilung. Sie sollten die Lieferscheinnummer, Seriennummer und Mängelbeschreibung bereithalten.

Für einen späteren Transport des Gerätes ist die Originalverpackung aufzubewahren.

### **3.2 Aufstellen des Monitors**

#### **Wärmeproblematik**

#### **Vorsicht**

Bitte bedenken Sie, dass eine überhöhte Temperatur zum Defekt bzw. zur erheblichen Verkürzung der Lebensdauer des Monitors führen kann.

Um eine ausreichende Wärmeabgabe zu gewährleisten, sollte um das Gehäuse des SCD 1898-I/IT die Luft frei strömen können. Weiterhin sollte gewährleistet sein, dass an dem Gehäuse eine Konvektion (Luftaustausch) stattfinden kann. Dies gilt insbesondere im Bereich der Rückwand des Systems.

#### **EMV - Problematik**

Das vorliegende Gerät dient als Einbaukomponente in einer industriellen Anwendung. Der Betreiber der Gesamtanlage ist zur Einhaltung der elektromagnetischen Verträglichkeit nach dem EMV-Gesetz angehalten.

#### **Sicherheitsproblematik**

Alle Spannungs- und Signalanschlüsse sind nach den gültigen Rechtsvorschriften auszuführen.

#### **Ergonomie**

Der Bildschirm sollte von allen Seiten gut und blendfrei einsehbar sein.

### **3.3 Anschluss der Verkabelung / Steckerbelegung**

Der Monitor ist werkseitig geprüft und voreingestellt.

• Zur Inbetriebnahme ist der Anschluss an die Versorgungsspannung und des VGA-Signals über die dafür vorgesehenen Stecker durchzuführen. Die Anschlüsse des Monitors sind EMV-gerecht auszuführen.

Für die Verbindung des VGA-Signals wird ein hochwertiges 75-Ohm-Koaxialkabel empfohlen. Signalkabel von schlechter Qualität können starke Störungen und Schattenbildung im dargestellten Bild zur Folge haben.

#### **VGA-Schnittstelle**

Die VGA-Schnittstelle ist mit einem Standard -15-poligen HD-D-SUB-Stecker realisiert:

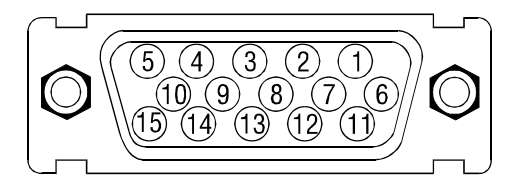

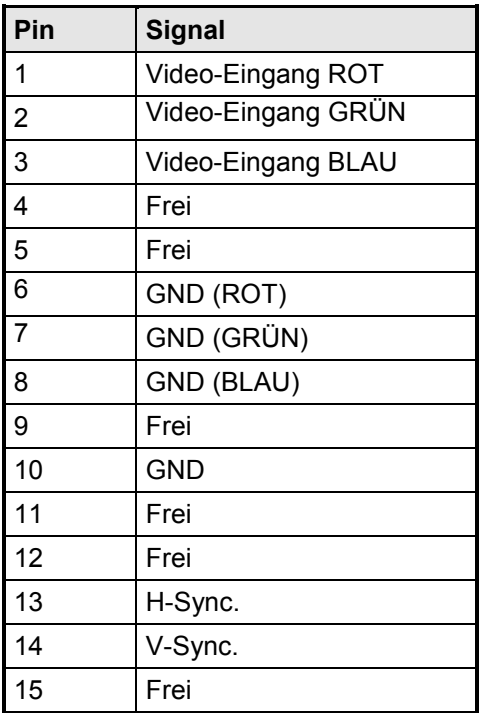

#### **Stromversorgung**

Die Stromversorgung des SCD 1898-I/IT erfolgt über einen Standard-Kaltgeräteanschluss an der Rückseite des Gerätes.

• Bevor Sie den SCD 1898-I/IT an die Stromversorgung anschließen, sollte überprüft werden, ob der Stecker für das VGA-Signal korrekt angesteckt und verschraubt ist. Wenn ein VGA-Signal am Monitor anliegt, wird das Bild direkt auf dem Schirm dargestellt.

Zeigt der Monitor nach Einschalten kein Bild, kann dies mehrere Ursachen haben wie:

- − Gerät ist nicht eingeschaltet.
- − Kein VGA-Signal angeschlossen.
- − Ein Synchronisationssignal fehlt.
- − Horizontal- und Vertikalsynchronisationssignale sind vertauscht.

### **3.5 Touch-Version SCD 1898-IT**

Die Installation der zum Betrieb des Touchscreens notwendige Software erfolgt nach den mitgelieferten Originalunterlagen des Touchscreen-Herstellers.

### **4 Bedienung und Abgleich**

In diesem Kapitel werden alle Bedien- und Abgleichelemente und deren Funktion vorgestellt.

### **4.1 Lage der Bedien- und Abgleichelemente**

Alle Bedienelemente sind untehalb des Dispaly angeordnet Die Bedienelemente dienen zur Steuerung und Auswahl des OSD-Menü. Lediglich der Netzschalter ist auf der Geräterückseite.

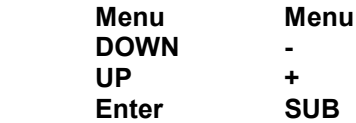

### **4.2 Abgleich des Converters**

Da es keine Normung bezüglich des Videoausgangssignals von VGA-Grafikkarten gibt, erfolgt beim erstmaligen Einschalten automatisch eine Anpassung an die jeweilige Grafikkarte.

#### **Hinweis**

Diese Anpassung kann durch Drücken der "Plus"- und "Minus"-Taste (zuerst "Plus"- dann die "Minus"-Taste drücken!) aufgerufen werden.

### **4.3 OSD-Menü**

Das "On Screen Display" (OSD) ist ein Menüsystem, dass auf den Bildschirm dargestellt wird. Mit Hilfe diese Menüsystems und den beschriebenen Bedienelementen sind alle Einstellungen des Monitors durchzuführen. Zur Steuerung des OSD sind nur die vier Tasten notwendig.

Die Bedienung bzw. der Abgleich der Converterkarte des LCD-Monitors erfolgen mit Hilfe eines OSD (On Screen Display)-Menüs und vier Tasten. Diese vier Tasten dienen zur Navigation und Modifikation von Parametern innerhalb des OSD-Menüs.

#### **Die Tasten haben folgende Funktion(en):**

#### **UP**

Diese Taste erfüllt zwei Funktionen:

- Selektieren einer mit der SUB-Menü-Taste ausgewählten Untermenüfunktion.
- Erhöhen des jeweiligen Parameterwertes wie z.B. der Helligkeit.

#### **DOWN**

• Verringern des jeweiligen Parameterwertes wie z.B. der Helligkeit.

#### **MEN (Menütaste)**

- Aufruf des OSD-Menüs.
- Weiterschalten zum nächsten Menüpunkt.

#### **SUB (Sub-Menü-Taste)**

• Auswählen eines Untermenüpunktes.

### **4.4 OSD-Menüstruktur**

Das nachfolgende Bild zeigt den Aufbau des OSD Menüs mit einem für jede Funktion dargestelltem Piktogramm:

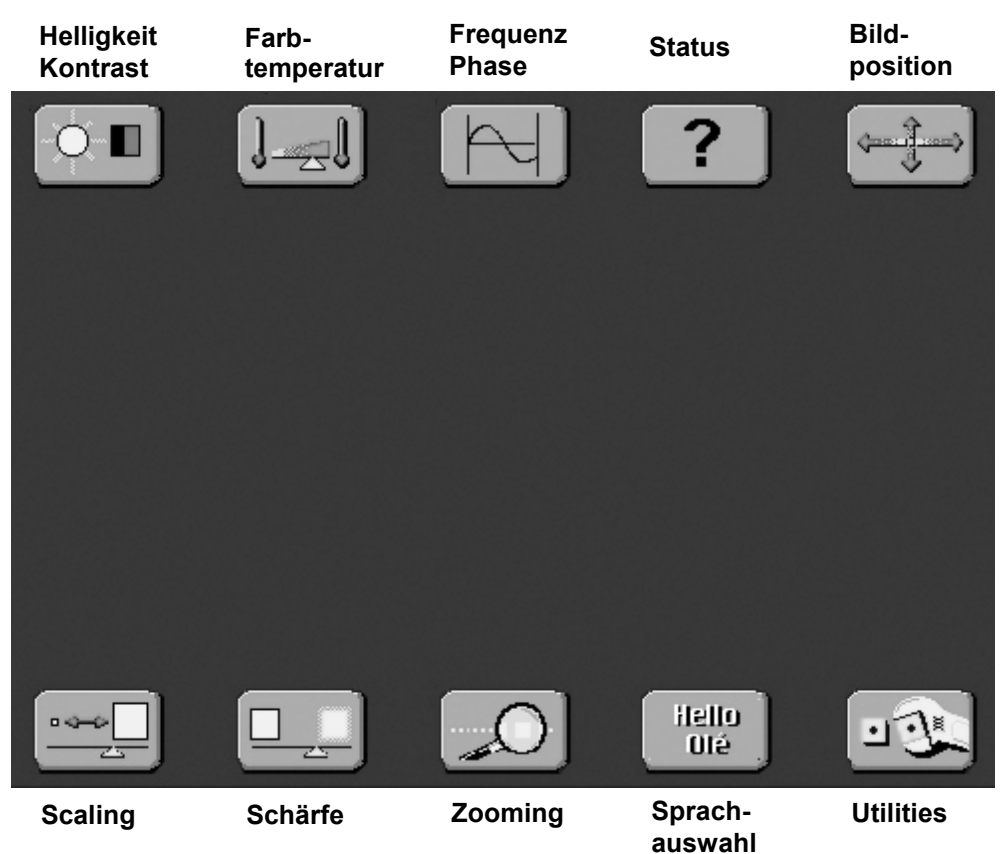

- Dieses Menü erscheint durch Drücken der Menü-Taste.
- Die einzelnen Menüpunkte können durch wiederholtes Drücken der Menü-Taste aktiviert werden.
- Erscheinen zwischen den beiden Piktogrammreihen weitere Untermenüpunkte, können diese mit der "SUB"-Menü-Taste ausgewählt werden. Das Aktivieren eines Untermenüpunktes erfolgt mit der "UP"-Taste.
- Wurde eine Funktion selektiert, z.B. Helligkeit, kann der Wert dieser Funktion mit den Tasten "UP" und "DOWN" verändert werden.

In den nachfolgenden Abschnitten werden die einzelnen Funktionen und Einstellmöglichkeiten beschrieben.

### **4.4.1 Helligkeit / Kontrast**

In diesem Menü werden die Bildhelligkeit (keine Backlight-Einstellung!) und der Kontrast eingestellt.

#### **4.4.2 Farbtemperatur**

In diesem Menü werden vier verschiedene Farbtemperaturwerte (9500 K, 8500 K, 6500 K, 5000 K) zur Auswahl angeboten.

- Durch Drücken der "SUB"-Menü-Taste kann der gewünschte Temperaturwert selektiert werden.
- Durch Drücken der "UP"-Taste gelangt man in ein Untermenü, das die Einstellung des selektieren Farbtemperaturwertes ermöglicht. Hier stehen für die drei Farben drei Einstellelemente zur Verfügung, mit denen die gewünschte Farbtemperatur bzw. der Farbton eingestellt werden kann.

#### **4.4.3 Frequenz / Phase**

In diesem Menü wird mit der Frequenzeinstellung die Pixeltaktfrequenz eingestellt.

Diese Einstellung ist nur für den Fall notwendig, wenn der automatische Abgleich des Monitors die korrekte Pixeltaktfrequenz nicht ermitteln kann. Mit der Phaseneinstellung können kleine Störungen im Bild eliminiert werden.

#### **4.4.4 Status**

In diesem Menüpunkt wird die momentan angezeigte Bildauflösung und die dazugehörige horizontale und vertikale Frequenz angezeigt.

#### **4.4.5 Bildposition**

In diesem Menü kann die horizontale und vertikale Bildverschiebung durchgeführt werden.

#### **4.4.6 Scaling**

In diesem Menü sind vier Untermenüpunkte enthalten, mit denen die Darstellung geringerer und höherer Bildauflösung als die des Displays beeinflusst werden kann.

#### **Horizontal / Vertical Pan**

Diese Einstellung ermöglicht die horizontale bzw. vertikale Verschiebung eines Bildes mit höherer Auflösung als die des Displays, wenn unter der "Normal Scaling Modes"-Einstellung die Auswahl "One to One" getroffen wurde.

Wird z.B. ein 1280 x 1024-Bild auf dem Display mit 1024 x 768 Pixel dargestellt, kann bei der Einstellung "One to One" nur ein Ausschnitt auf dem Bildschirm erscheinen. Mit dieser Einstellung kann der zur Darstellung gewünschte Ausschnitt eingestellt werden.

#### **Normal Scaling Modes**

In diesem Untermenüpunkt stehen drei Einstellungen zur Verfügung, die folgende Funktionen haben:

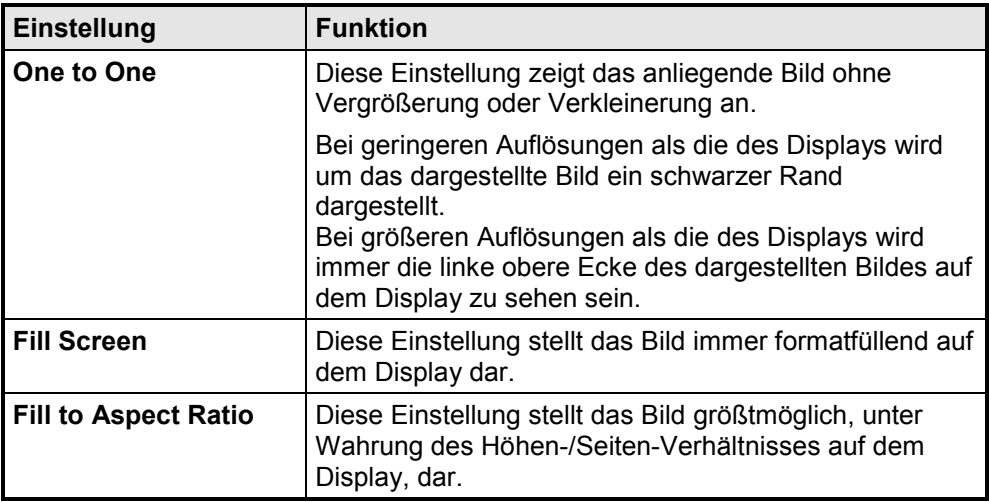

#### **Non Linear Scaling Parameters**

In diesem Untermenüpunkt stehen für die horizontale und vertikale Bilddehnung unabhängig jeweils drei Einstellmöglichkeiten zur Verfügung, die es ermöglichen jedes Bild in der dargestellten Bildbreite und Bildhöhe einzustellen:

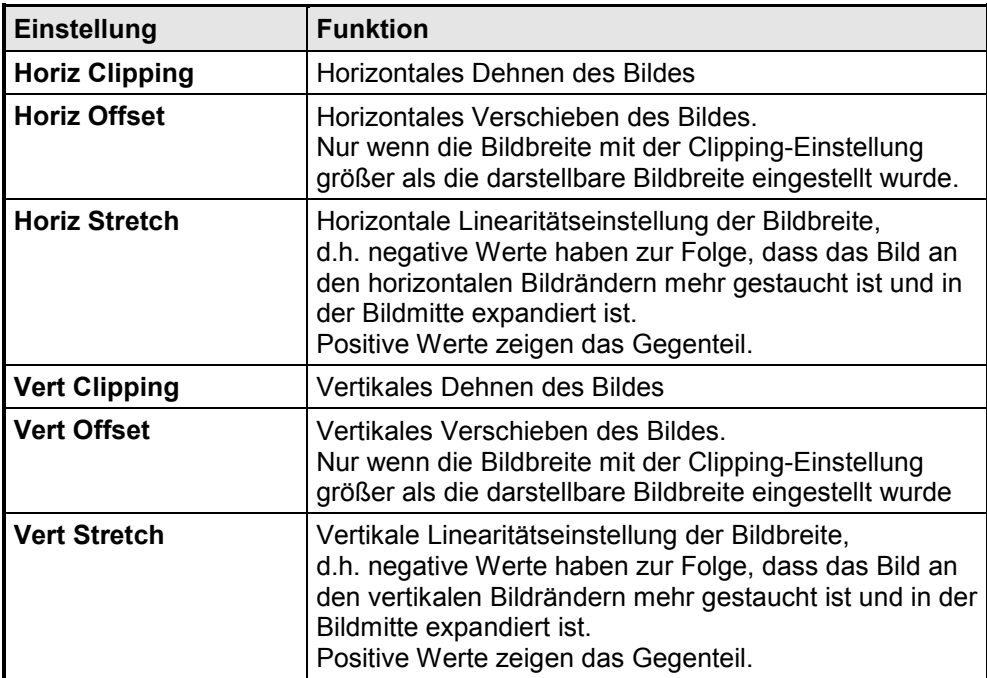

### **4.4.7 Schärfeneinstellung**

In diesem Menü können 5 Schärfegrade ausgewählt werden.

Eine Veränderung der Bildschärfe kann nur erfolgen, wenn das dargestellte Bild eine geringere oder höhere Auflösung als die des Displays besitzt. Durch die Zuordnung einer relativen Unschärfe des dargestellten Bildes werden bei der Bilddehnung entstehenden Interpolationsartefakte im gewissen Maße verringert. Dies hat zur Folge, dass die Lesbarkeit von Zeichen für den Benutzer angenehmer erscheint. Der Wert 1 steht für minimale Unschärfe und der Wert 5 für maximale Unschärfe.

### **4.4.8 Zooming**

Diese Funktion erlaubt es, die in der Bildmitte dargestellte Information wie mit einer Lupe zu vergrößern.

Der eingestellte Zoomfaktor bleibt nach dem Verlassen des OSD-Menüs erhalten.

#### **4.4.9 Sprachauswahl**

In diesem Menü können verschiedene Sprachen für die Bedienung des OSD ausgewählt werden.

Derzeit ist nur Englisch realisiert.

#### **4.4.10 Utilities**

In diesem Menü können verschiedene Einstellungen zum Verhalten und Test des Monitors durchgeführt werden.

#### **User Settings**

In diesem Untermenüpunkt stehen sechs Einstellungen zur Verfügung, die folgende Funktionen haben:

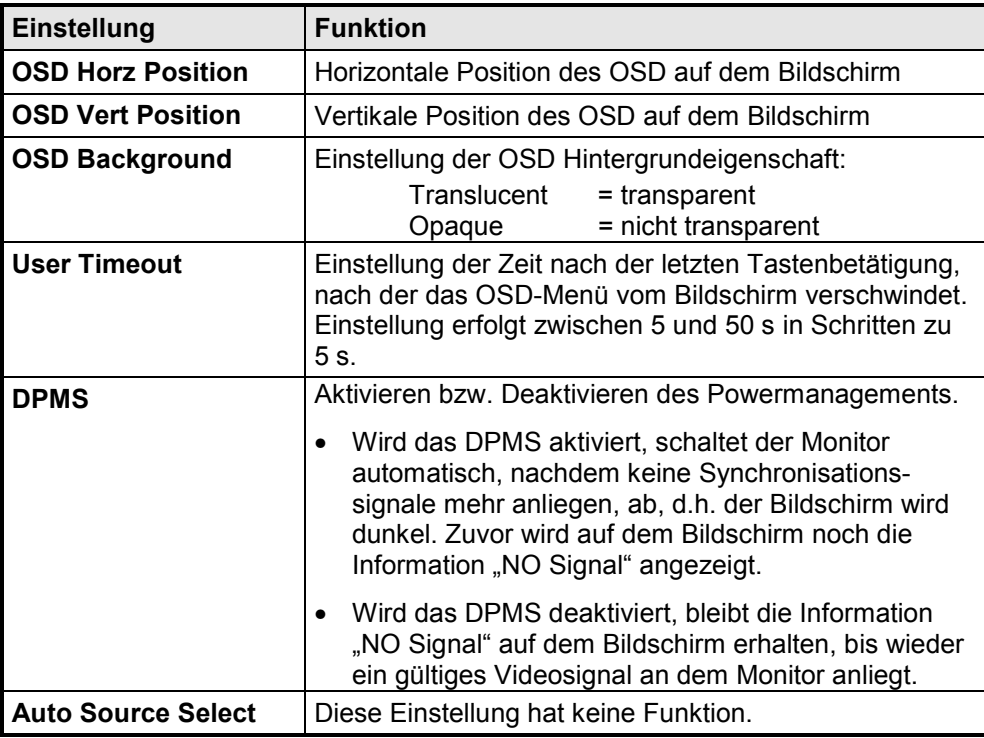

#### **Gamma Adjust**

#### **Achtung**

Diese Einstellung darf nur von einer fachkundigen Person durchgeführt werden!

In diesem Menü kann eine Korrektur der "Gamma-Kurve" in 32 Schritten erfolgen, d.h. die anliegenden Farbwerte werden mit einem bestimmten Faktor versehen und an das Display weitergeleitet.

Mit der Indexauswahl kann einer der 32 Stützpunkte ausgewählt werden und dann zu diesem Stützpunkt der jeweilige Ausgabewert für Rot, Grün und Blau eingestellt werden. Zwischen den 32 Stützpunkten erfolgt eine lineare Interpolation.

#### **Test Pattern**

Diese Funktion zeigt zu Testzwecken jeweils eine rote, grüne, blaue und graue Farbtreppe auf dem Bildschirm.

#### **Reset to factory defaults**

Diese Funktion setzt alle internen Einstellmöglichkeiten auf die Werkseinstellungen zurück.

### **4.4.11 Automatischer Abgleich**

Der Automatische Abgleich des Monitors wird immer dann automatisch aktiviert, wenn ein Bild dargestellt wird, dass vorher noch nicht dargestellt wurde.

Es besteht jedoch die Möglichkeit, diese Funktion auch manuell durchzuführen:

• Dazu ist die "+"-Taste zu drücken, wenn kein OSD-Menü auf dem Bildschirm dargestellt wird.

Es erscheint ein Fenster mit der Angabe der Videoeingangsquelle.

• Drückt man danach die "-"-Taste, wird die Prozedur des automatischen Abgleichs gestartet. Während der Durchführung des automatischen Abgleichs erscheint auf dem Bildschirm die Meldung "Auto In Progress". Nach Beendigung der Prozedur wird automatisch das eingestellte Bild dargestellt. Automatisch werden die Parameter Helligkeit, Kontrast, Frequenz, Phase und Bildposition eingestellt.

Sollte der automatische Abgleich durch fehlende Bildinformationen nicht korrekt ausgeführt worden sein, kann mit den beschriebenen Einstellungen und Funktionen das Bild nachträglich eingestellt werden.

### **5 Technische Daten**

### **5.1 Displaymodul**

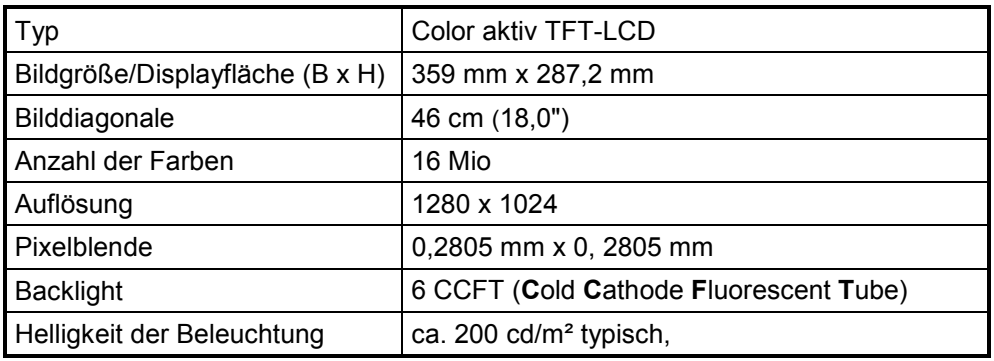

### **5.2 Stromversorgung**

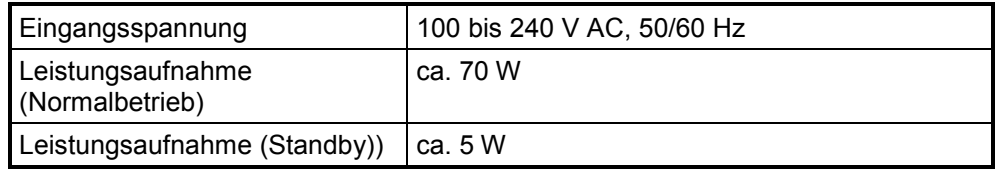

### **5.3 Betriebsbedingungen**

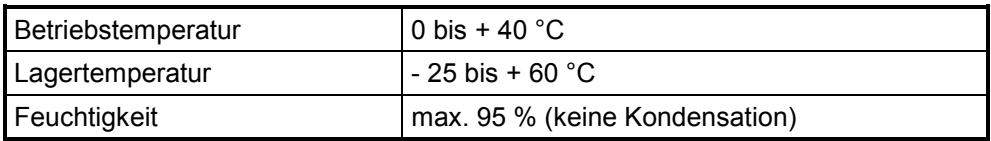

### **5.4 Geräteschutz**

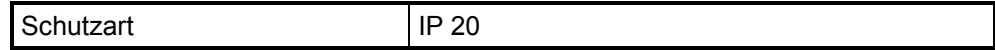

### **5.5 Gehäuse**

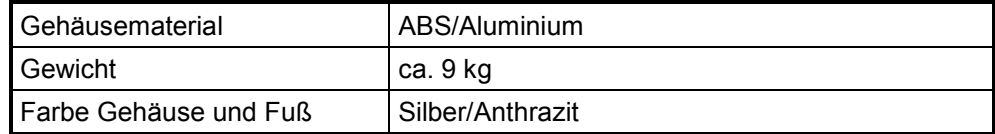

### **5.6 Eingangssignal**

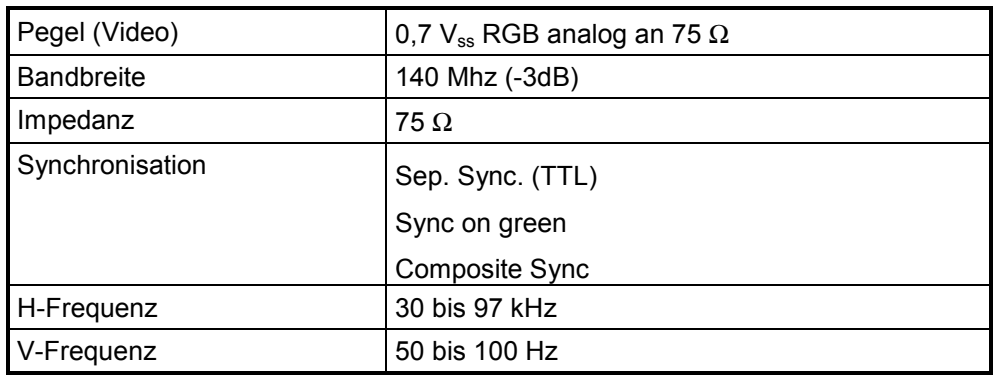

### **5.7 EU-Konformitätserklärung über die EMV**

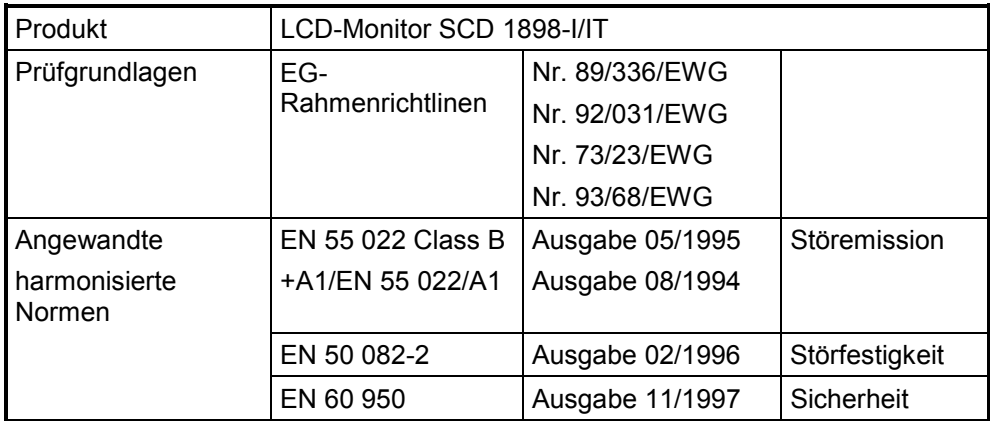

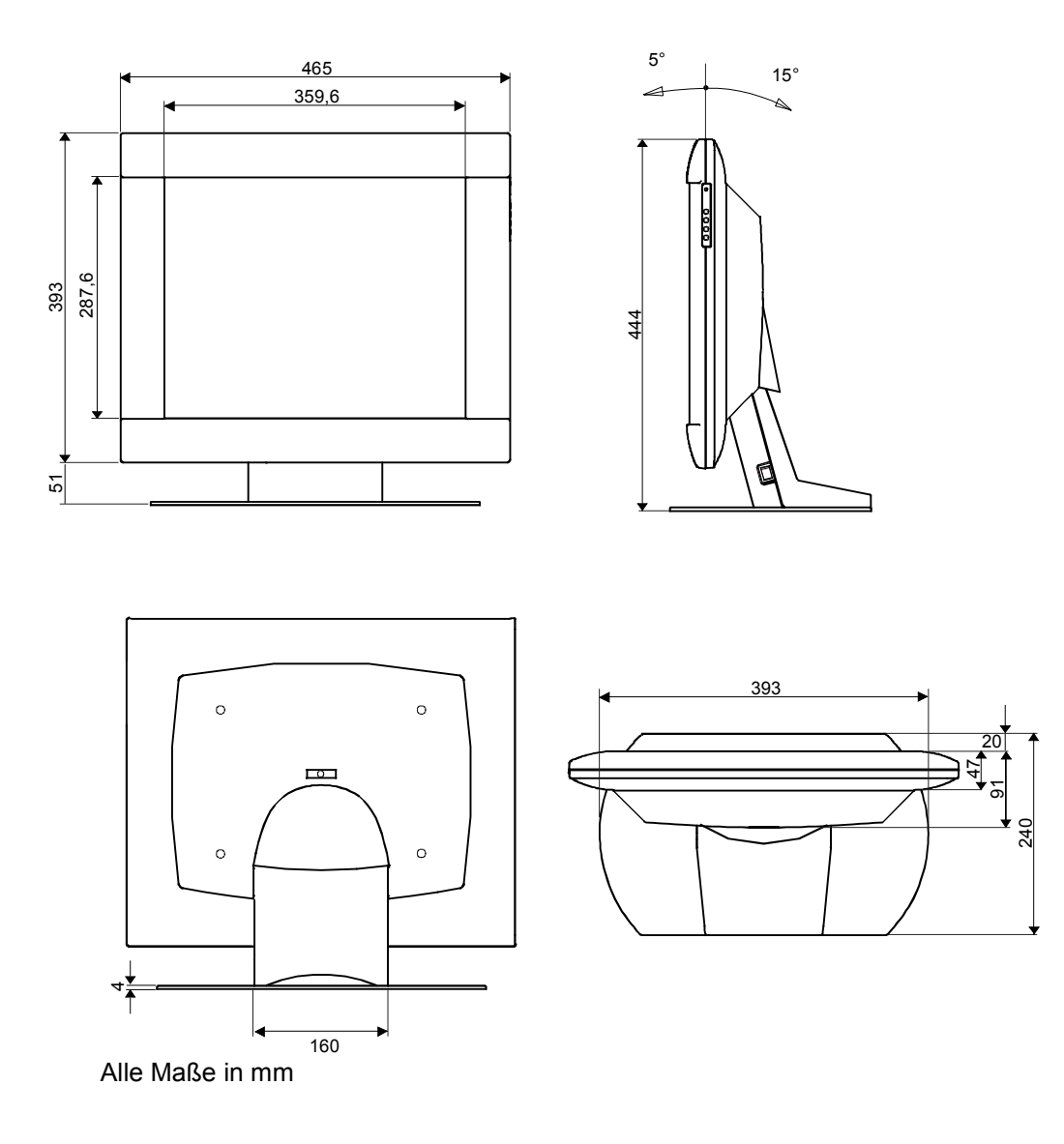

## **Contents**

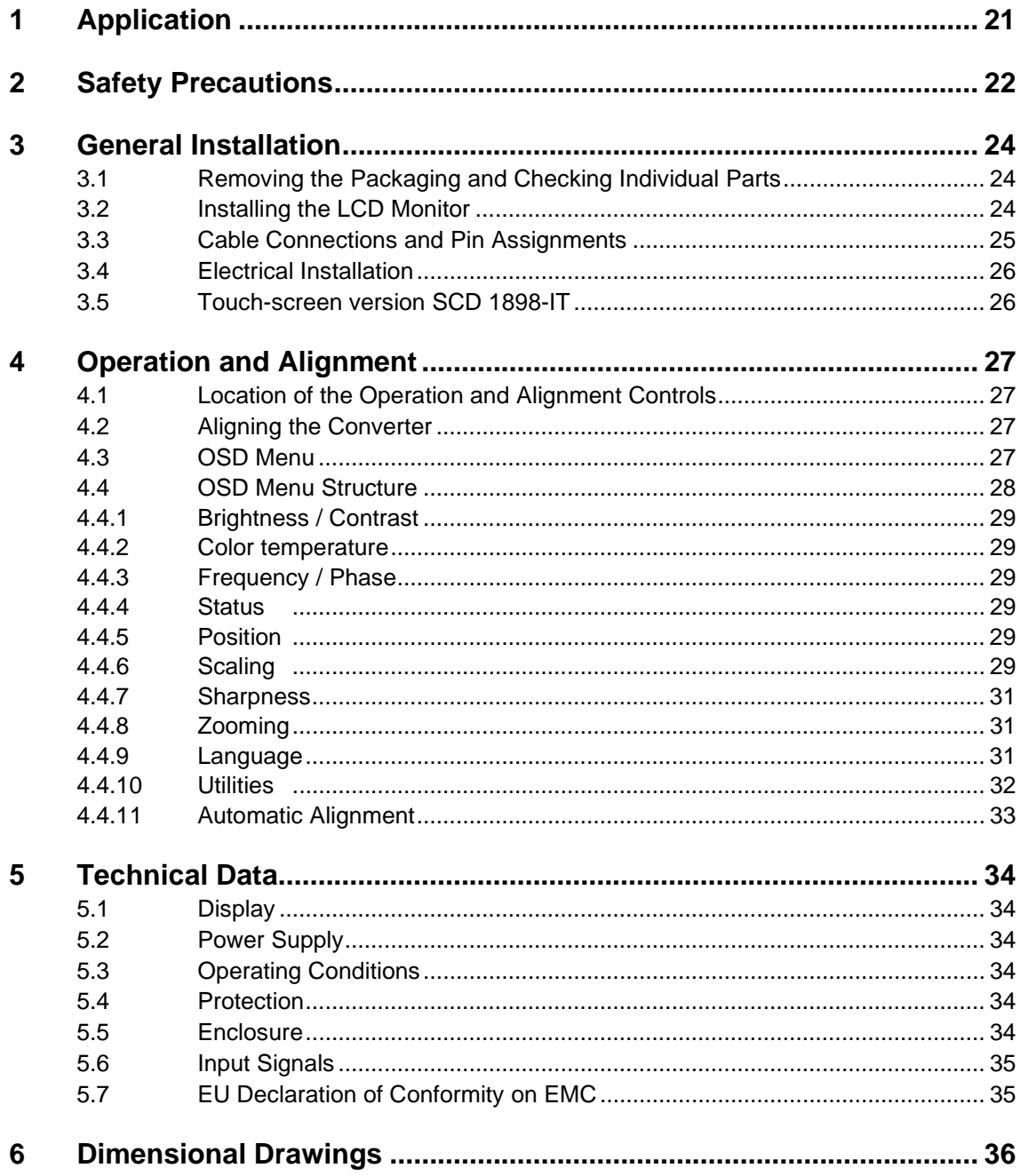

### **1 Application**

The high-resolution LCD monitors

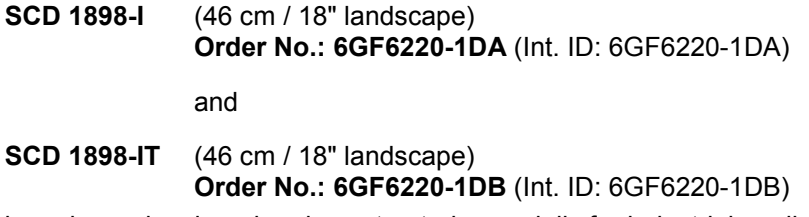

have been developed and constructed especially for industrial applications.

#### **Range of applications**

This monitor can be used in applications where a standard CRT-device would be unsuitable, due to space or environmental restrictions.

Its compact enclosure opens up a wide spectrum of possible application areas for the SCD 1898 I/IT LCD monitor, ranging from air-conditioned computer rooms behind a switching cabinet door, to the immediate vicinity of machinery in a special protective enclosure.

As is the case for all industrial systems, the monitor has been designed to withstand the particular demands placed upon such equipment, e.g., it is immune to electromagnetic radiation and can withstand a large temperature range. The trend-setting LCD technology in this monitor has relegated picture geometry distortion and color patches to the past. Even at the low refresh rate of 50 Hz. the screen remains flicker-free. The SCD 1898 I/IT LCD monitor thus fulfills even the strictest ergonomic requirements. Pictures of lower resolution are expanded to fill the screen.

The SCD 1898 I/IT LCD monitor can simultaneously display up to 16 million colors enabling realistic color images and videos to be displayed. The LCD monitor contains special hardware to convert a standard analogue VGA video signal for the display controller. Compatibility with conventional CRT monitors is, thus, guaranteed.

It is very easy to adjust the monitor settings using the clearly designed OSD Menu (On Screen Display). The "Automatic Alignment" function does away with the need to carry out tedious adjustments such as picture position and phase. At the press of a button, the monitor performs these alignments automatically.

The SCD 1898 I/IT LCD monitor is equipped with an active 18.1" TFT display module with a maximum resolution of 1280 x 1024 pixels. The integrated power management system VESA DPMS, allows a significant reduction in power consumption when the synchronisation signal from the computer has been switched off, compared with that under "normal" operation.

Correct and safe operation of the monitors is dependent on proper transport, storage, installation and assembly, as well as careful operation and maintenance. The units must only be used for applications normally requiring a monitor. It is essential to observe the specifications in the Section "Technical data".

For the sake of safety, the following precautions must be observed:

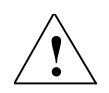

**banger**<br> **Pailure to observe the warnings may present a danger to life, severe**<br> **Failure to observe the warnings may present a danger to life, severe personal injury or damage to property**.

#### **Do not open the unit**

Certain parts inside the monitor are under high-voltage, i.e. you are **endangering your life** if you touch these components**!**

#### **Only use a perfect mains cable**

A damaged mains cable can cause fires or an electric shock. When disconnecting the mains cable, always do so by holding the plug.

#### **Do not insert objects into the housing**

The monitor may be damaged, or persons injured, if objects are inserted into the housing.

#### **Do not place objects on the monitor**

Penetrating liquids can cause fires or an electric shock.

#### **Caution**

#### **Failure to observe the warnings may result in substantial damage to property.**

#### **Provide sufficient heat dissipation**

Slits are provided on the base, on the top of the cover, rear panel and side panels for air circulation.

The monitor should be placed on a hard level surface, at least 10 cm away from the wall and 15 cm away from other devices.

The permissible ambient temperature range (5 °C to 35 °C) must not be violated.

#### **Do not subject monitor to unnecessary shocks**

Take care when transporting! **Use the original packaging!** The panel in particular should be protected against shocks.

#### **Device cleaning / cleaning agents**

- The front panel is extremely sensitive to mechanical damage. Avoid all scratches, knocks etc.!
- Remove any water drops immediately; extended contact with water discolors the surface.
- If the front panel is dirty, clean using a microfiber cloth, if necessary with a glass cleaning agent\*. Only clean the housing using a plastics cleaning agent\*.

#### **\* Caution**:

Do not use cleaning agents which attack the components, e.g. petroleum spirit.

### **3 General Installation**

Preparation for installing the LCD monitor include the following points:

- 1. Removal of all packaging,
- 2. Checking of components for damage,
- 3. Comparison of components received with those on the delivery note,
- 4. Connection to the computer system and power supply,
- 5. Building into your system, bearing in mind technical and ergonomic aspects.

### **3.1 Removing the Packaging and Checking Individual Parts**

#### **Notice**

If any deficiencies are found then please contact the service department given on the delivery note. Have the delivery note number, serial number and a description of the deficiency to hand.

• After unpacking all the delivered components, they should be checked for completeness and for possible transport damage (visual inspection).

The original packaging should be kept for future transportation.

### **3.2 Installing the LCD Monitor**

#### **Thermal Problems**

#### **Caution**

Please bear in mind that increased temperatures can lead to defects and to a significant reduction in the lifetime of the monitor.

In order that the LCD monitor maintains an optimum operating temperature while in use, air must be allowed to circulate freely around the SCD 1898 I/IT LCD monitor enclosure. It is particularly important that the rear of the system is kept free.

#### **EMC Problems**

This LCD monitor is a piece of equipment designed for building into an industrial system. The operator of the entire plant is responsible for maintaining electromagnetic compatibility according to EMC laws.

#### **Safety Problems**

All voltage and signal connections must adhere to appropriate legal requirements.

#### **Ergonomics**

The screen should be easily viewable from all sides and without reflections.

### **3.3 Cable Connections and Pin Assignments**

The LCD monitor has been tested and set-up in the factory.

• Before use, the power supply and the VGA signals should be connected to the sockets provided. Connections to the monitor should adhere to EMC regulations.

A high-quality 75-ohm coaxial cable must be used for the VGA-signals. Low quality cables can result in interference and shadowing on the display.

#### **VGA Interface**

The VGA interface is a standard 15-pin male HD-D-type connector.

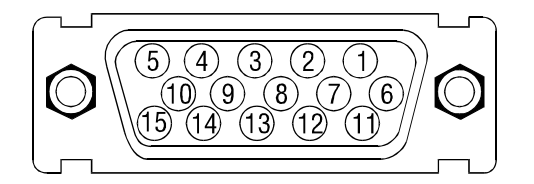

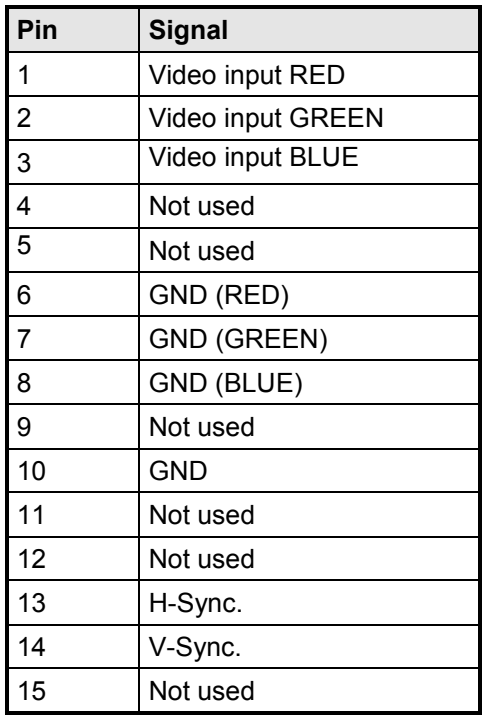

#### **Power Supply**

Power is supplied to the SCD 1898 I/IT LCD monitor via a standard power connector on the rear of the unit.

### **3.4 Electrical Installation**

• Before connecting the SCD 1898 I/IT LCD monitor to the power supply, a check should be carried out as to whether the VGA connector is plugged in properly and that the screws are tightened. If a video signal is connected, the image will appear immediately on the screen.

There are many possible reasons why an image might fail to appear on the display after it has been switched on:

- − The unit is not switched on
- − No VGA signal connected
- − No synchronisation signal connected
- − Horizontal and vertical synchronisation signals are connected the wrong way round

### **3.5 Touch-screen version SCD 1898-IT**

The installation of the necessary touch screen driver software is described in the manufactures original touch-screen manual which is enclosed.

### **4 Operation and Alignment**

This chapter contains a description of all the operating and alignment functions.

### **4.1 Location of the Operation and Alignment Controls**

All controls are located beneath the display and are used to navigate in the OSD menu. Only the power switch is on the rear of the unit.

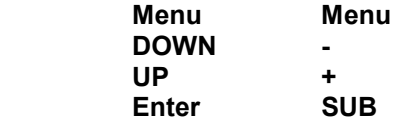

### **4.2 Aligning the Converter**

Since there are no standards for video output signals from VGA cards, the first time the unit is switched on it will automatically adjust itself to the graphic card currently being used.

#### **Note**

The adjustment procedure can also be called up by pressing **first the +** and **then the – key**.

### **4.3 OSD Menu**

The "On Screen Display" (OSD) is a menu system which is displayed on the screen. It allows all the monitor functions to be adjusted. Only the four keys are necessary for operating the OSD.

These keys and the OSD menu enable the LCD monitor converter card to be adjusted. The four keys are used to navigate through the menus and to select and adjust parameters.

#### **The control keys have the following functions:**

#### **UP**

This key has two functions:

- Activates a sub menu function selected by the SUB key,
- Increases the value of the currently selected parameter, e.g., brightness.

#### **DOWN**

• Reduces the value of the currently selected parameter, e.g., brightness.

#### **MEN (Menu key)**

- Calls up the OSD menu
- Proceeds to the next menu point.

#### **SUB (Sub-Menu key)**

• Selects a sub menu point.

### **4.4 OSD Menu Structure**

The following figure shows the structure of the OSD menu with a pictogram for each function:

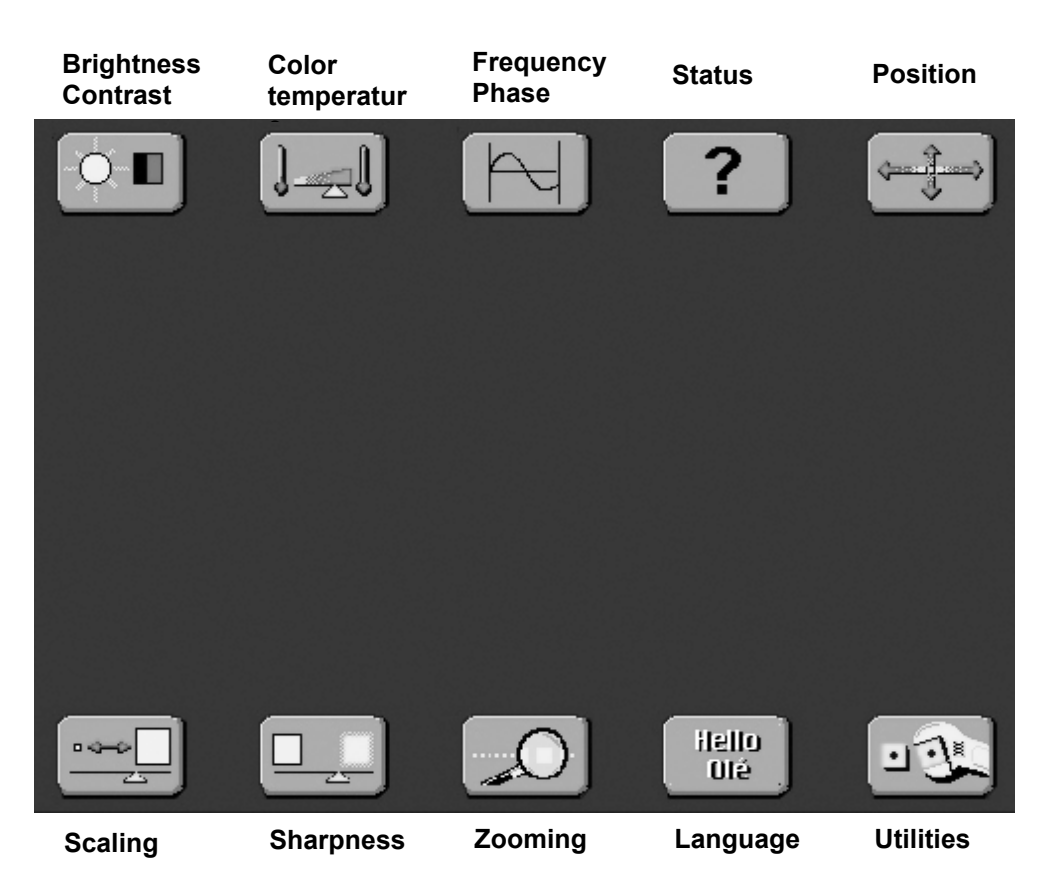

- This menu is called up by pressing the menu key.
- The individual functions are invoked by repeatedly pressing the menu key. When sub menu points appear between the two rows of pictograms, they can be selected by pressing the SUB menu key and activated by pressing the "UP" key.
- Once a function has been selected, e.g., brightness, it can be adjusted by pressing the "UP" and "DOWN" keys.

The individual functions and settings are described below.

#### **4.4.1 Brightness / Contrast**

The picture brightness (not backlight) and the contrast are adjusted here.

#### **4.4.2 Color temperature**

Four different color temperature values are available here (9500 K, 8500 K, 6500 K, 5000 K).

- The desired temperature is selected by pressing the SUB menu key.
- Pressing the "UP" key calls up a sub menu where the selected color temperature value can be adjusted. There are three adjustment elements for the three colors, allowing the desired color temperature or color tone, to be set.

#### **4.4.3 Frequency / Phase**

The frequency setting allows the pixel clock frequency to be adjusted.

This will only have to be adjusted if the automatic alignment was unable to determine the correct pixel clock frequency.The phase setting allows slight picture disturbances to be eliminated.

#### **4.4.4 Status**

This displays the current display resolution and the horizontal and vertical frequencies.

#### **4.4.5 Position**

This menu point allows the picture to be shifted in the horizontal and vertical directions.

#### **4.4.6 Scaling**

This contains four sub menu points which influence the manner in which images of greater or lesser resolution than that of the display are represented.

#### **Horizontal / Vertical Pan**

This setting enables the screen contents to be shifted horizontally and vertically when pictures with a greater resolution than the display are shown. This requires "Normal Scaling Modes" to be set to "One to One".

If, e.g., a 1280 x 1024 picture is to be shown on a display of 1024 x 768 pixels then, with the "One to One" setting, only a part of the entire picture will be visible. Here, the desired part of the entire image can be displayed.

There are three possible values for this menu point, with the following functions:

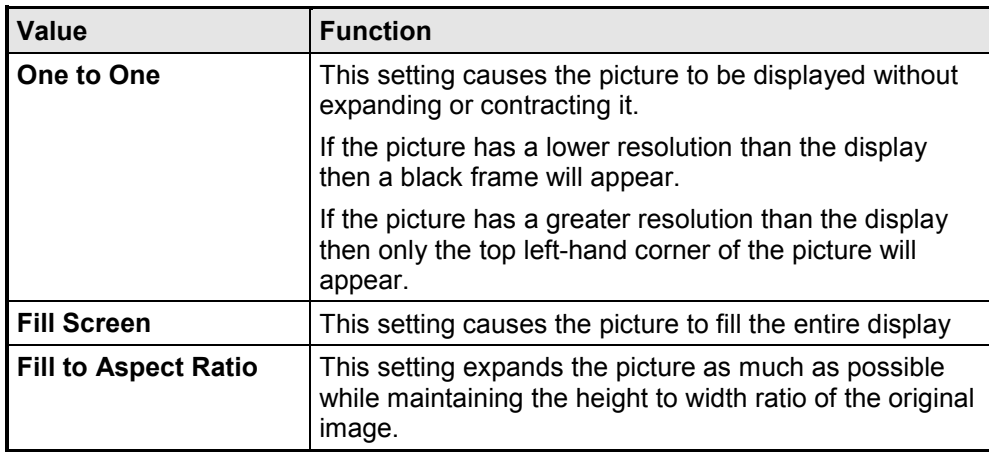

#### **Non Linear Scaling Parameters**

In this sub menu point there are three possible settings each for the horizontal and vertical sizes allowing the picture height and width to be adjusted independently:

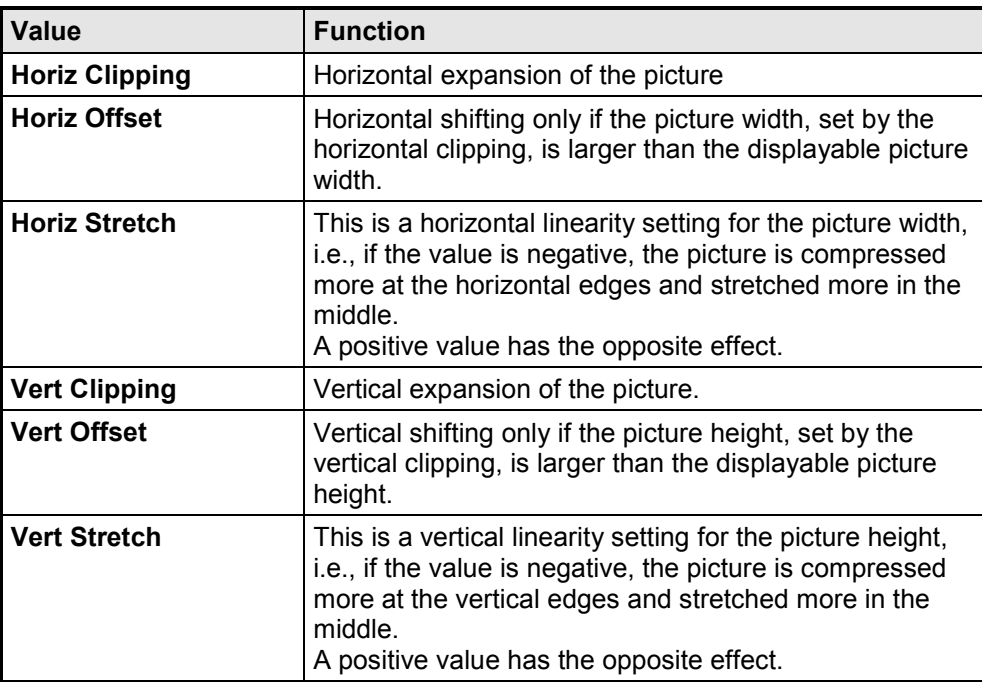

#### **4.4.7 Sharpness**

Five levels of sharpness are available.

The sharpness can only be adjusted if the picture has a higher or lower resolution than the display. Assigning a relative unsharpness can, to an extent, reduce interpolation artefacts which occur during picture expansion. This means that the user finds characters more easily readable. A value of 1 gives minimum nonsharpness and 5 give maximum non-sharpness.

### **4.4.8 Zooming**

This function enables information in the middle of the display to be enlarged as if viewed through a magnifying glass.

The selected zoom factor remains active after the OSD menu has been exited.

### **4.4.9 Language**

The language of the OSD menu is selected here.

At the moment, English is the only language available.

#### **4.4.10 Utilities**

Various settings are available here to control the behaviour and testing of the monitor.

#### **User Settings**

Six possibilities are available in this sub menu, as follows:

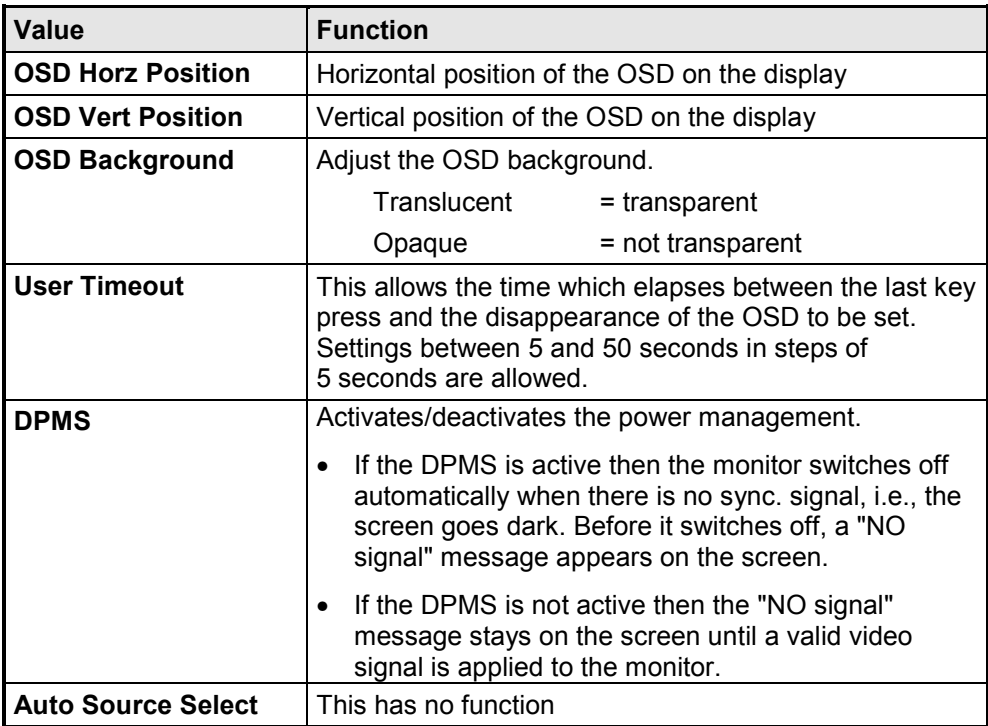

#### **Gamma Adjust**

#### **Notice**

This adjustment should only be carried out by qualified personnel.

This function allows the "gamma curve" to be adjusted in 32 steps, i.e., the incoming color values are modified by a particular factor and passed on to the display.

One of the 32 points can be selected from an index. The output values for red, green and blue can then be set for the selected point. A linear interpolation occurs between the 32 points.

#### **Test Pattern**

This causes a staircase in red, green, blue and grey to be displayed on the screen for test purposes.

#### **Reset to factory defaults**

This function causes all settings to return to the factory default values.

### **4.4.11 Automatic Alignment**

Automatic alignment of the monitor is automatically activated if a picture is displayed which has never been displayed before.

- This function can also be activated manually by pressing the "+" key while the OSD menu is not currently being displayed. A window appears which contains information on the video signal source.
- Pressing the "-" key then causes the automatic alignment procedure to start. The message "Auto in Progress" appears on the screen during the alignment. After the procedure has finished the previous picture is restored to the screen. The brightness, contrast, frequency, phase and picture position are all automatically adjusted.

If, due to insufficient picture information, the automatic alignment does not work correctly, the parameters can all be adjusted manually as described above.

### **5 Technical Data**

### **5.1 Display**

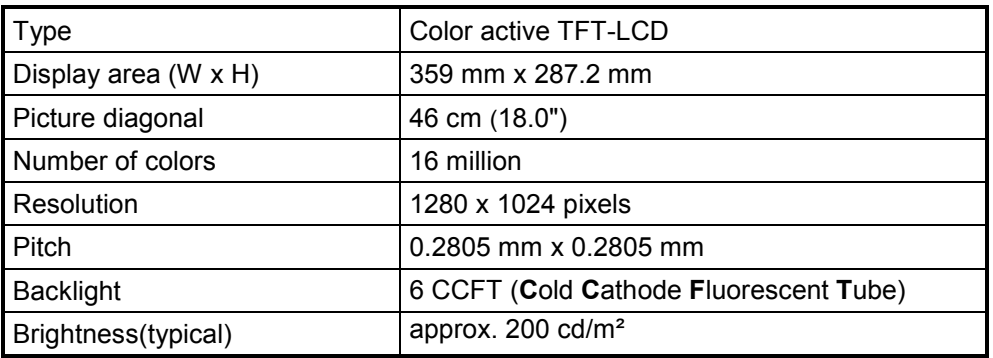

### **5.2 Power Supply**

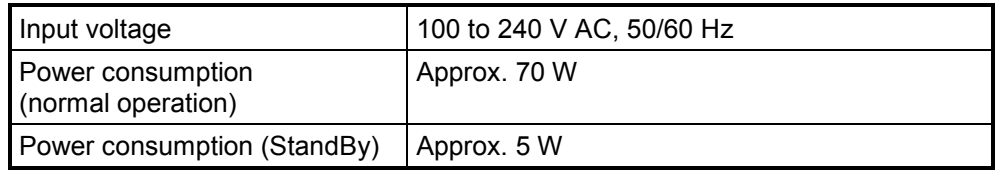

### **5.3 Operating Conditions**

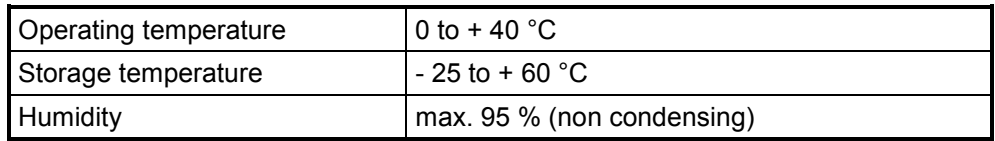

### **5.4 Protection**

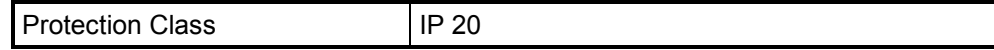

### **5.5 Enclosure**

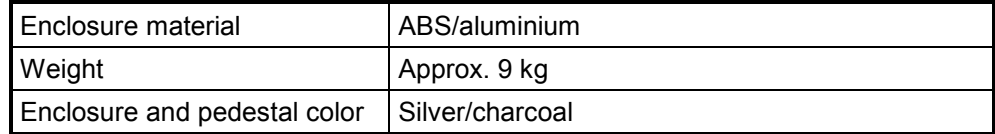

### **5.6 Input Signals**

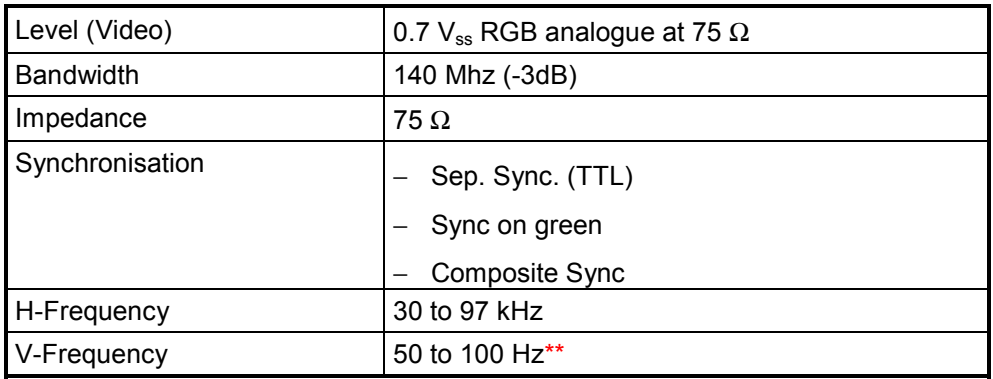

### **5.7 EU Declaration of Conformity on EMC**

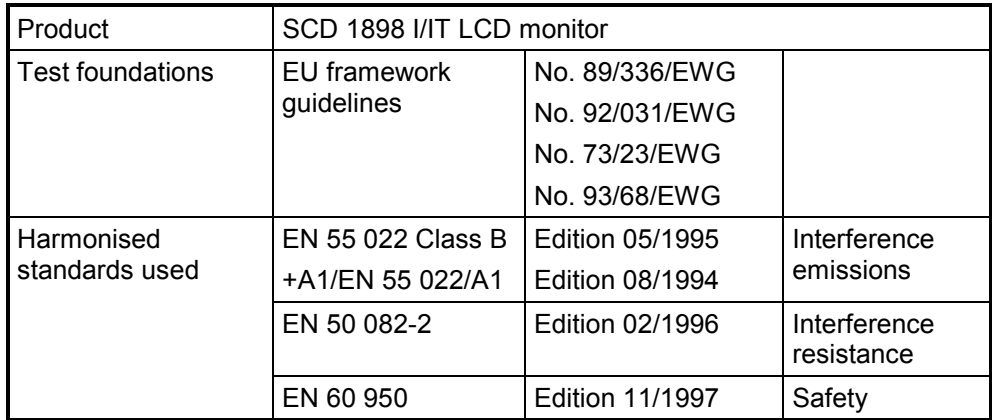

## **6 Dimensional Drawings**

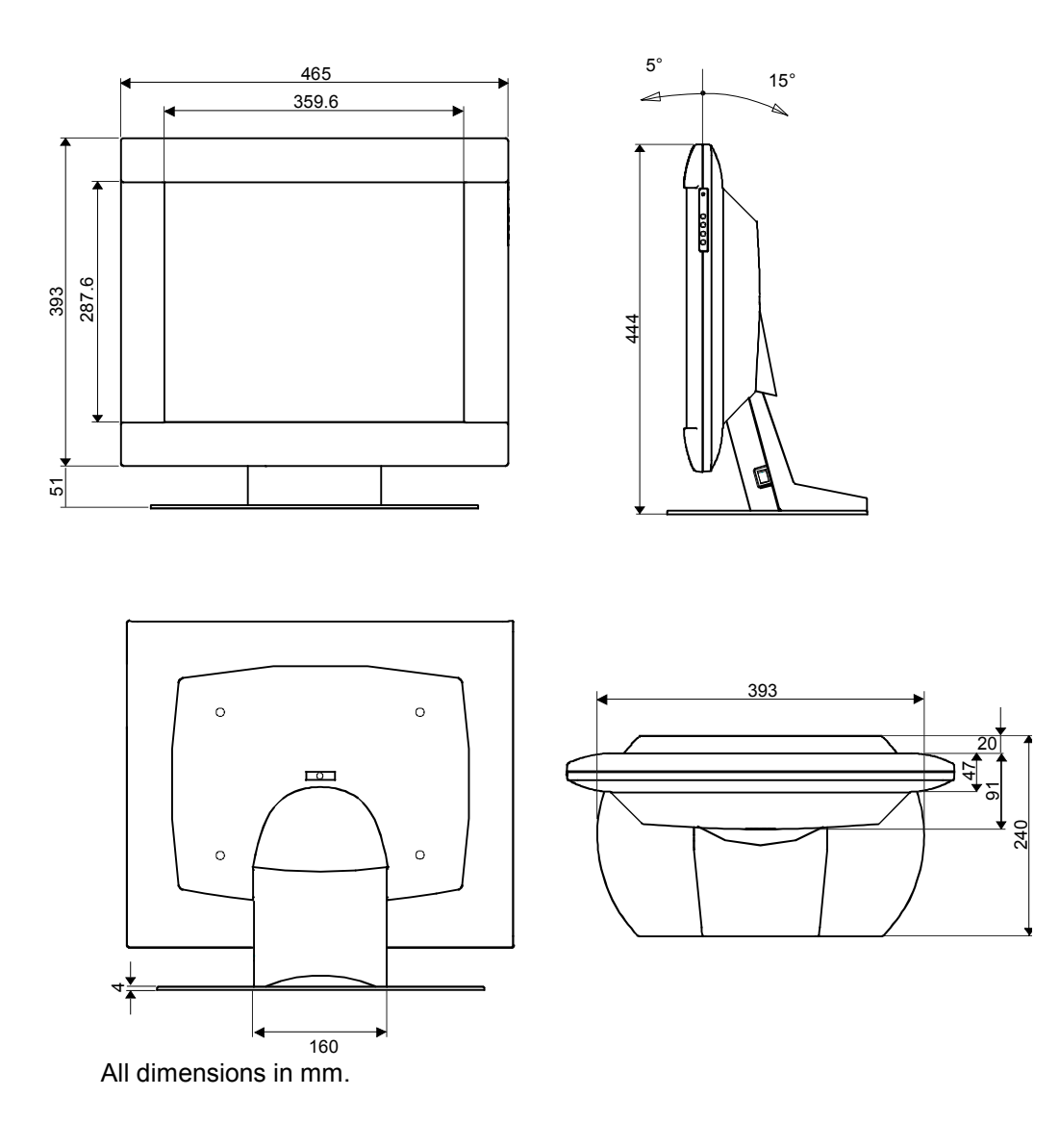

Siemens AG Automation and Drives Systems Engineering Display Technologies Siemensallee 84 D-76181 Karlsruhe Federal Republic of Germany

© Siemens AG 2001 All rights reserved<br>Subject to change

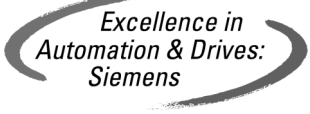